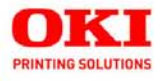

**Configuration Guide** 

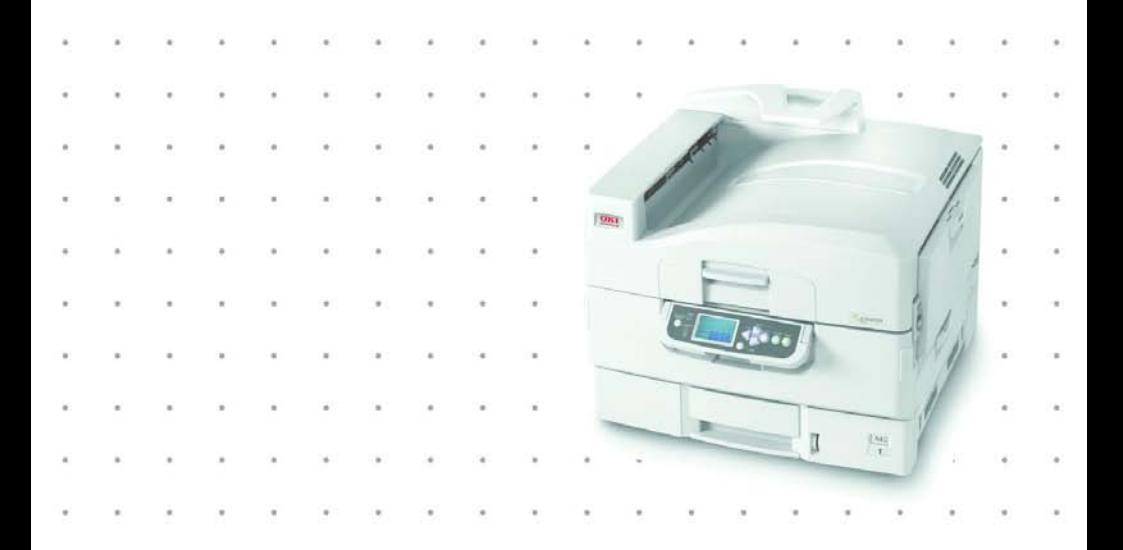

59368001

Every effort has been made to ensure that the information in this document is complete, accurate, and up-to-date. The manufacturer assumes no responsibility for the results of errors beyond its control. The manufacturer also cannot guarantee that changes in software and equipment made by other manufacturers and referred to in this manual will not affect the applicability of the information in it. Mention of software products manufactured by other companies does not necessarily constitute endorsement by the manufacturer.

While all reasonable efforts have been made to make this document as accurate and helpful as possible, we make no warranty of any kind, expressed or implied, as to the accuracy or completeness of the information contained herein.

For the latest information, go to http://my.okidata.com.

Copyright © 2005 by Oki Data Americas, Inc. All rights reserved.

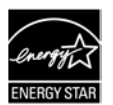

As an ENERGY STAR<sup>®</sup> Program Participant, the manufacturer has determined that this product meets the ENERGY STAR guidelines for energy efficiency.

Oki Data and OkiLAN are registered trademarks of Oki Electric Industry Company Ltd. ENERGY STAR is a registered trademark of the United States Environmental Protection Agency.

Ethernet is a registered trademark of Xerox Corp.

Microsoft and Windows are either registered trademarks or trademarks of Microsoft Corporation in the United States and/or other countries.

Netscape is a registered trademark of of Netscape Communications Corporation in the United States and other countries.

Other product names and brand names are registered trademarks or trademarks of their proprietors.

OkiLAN 510w Configuration Guide, P/N 59368001 Rev 1.0

# **CONTENTS**

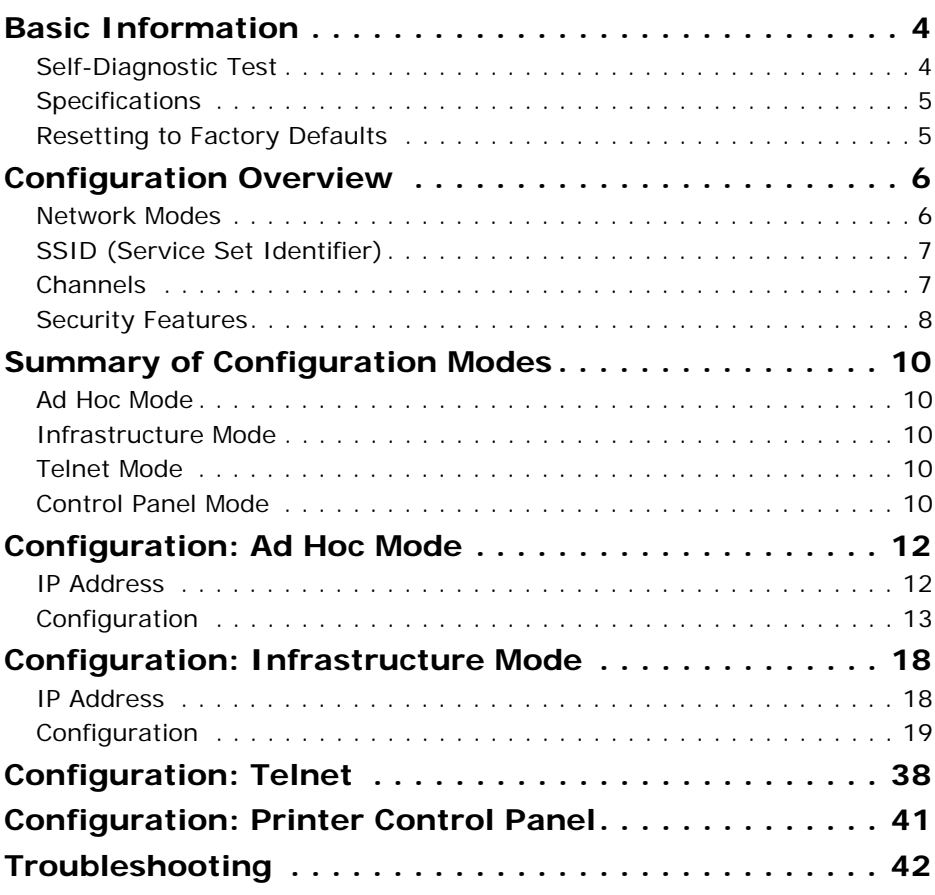

# <span id="page-3-0"></span>**BASIC INFORMATION**

## <span id="page-3-2"></span><span id="page-3-1"></span>**SELF-DIAGNOSTIC TEST \_\_\_\_\_\_\_\_\_\_\_\_\_\_\_**

To print the self-diagnostic test for the wireless network card:

- **1.** Make sure **Ready to Print** appears on the display.
- **2.** Press the TEST button (**1**) on the wireless network card for at least 3 seconds.

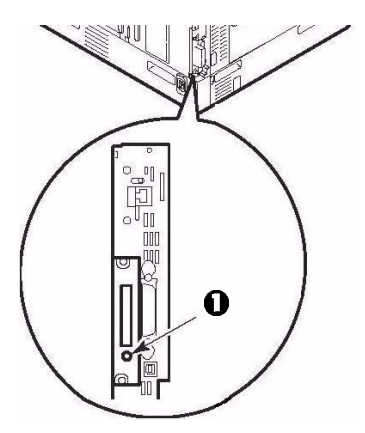

*The Network Summary report prints*.

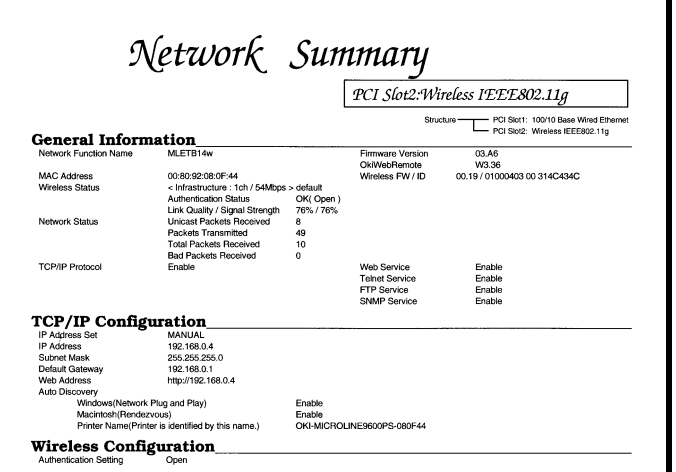

## <span id="page-4-0"></span>SPECIFICATIONS

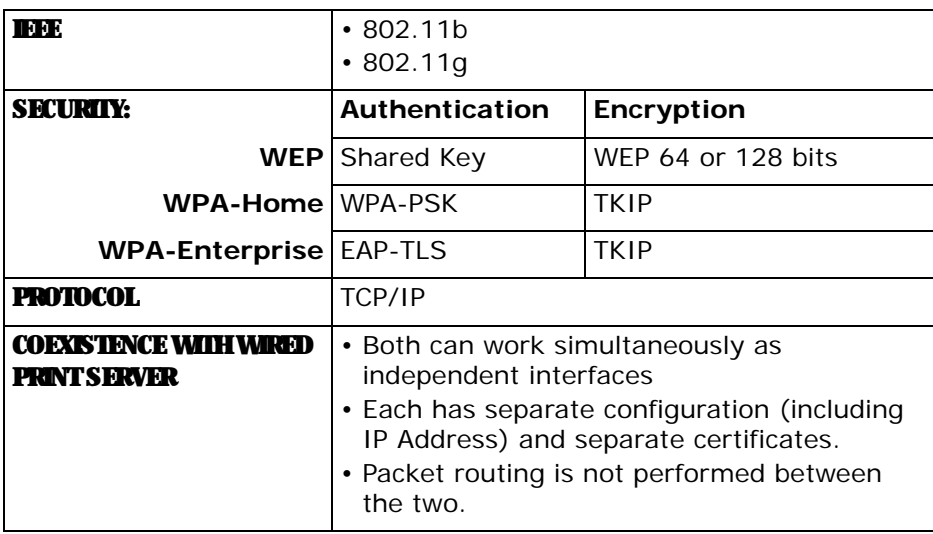

## <span id="page-4-1"></span>**RESETTING TO FACTORY DEFAULTS\_\_\_\_\_\_\_\_**

To reset the wireless card to the factory default settings:

- **1.** Turn off the printer.
- **2.** Press and hold the TEST button on the wireless card while turning the printer back on. Keep pressing the button until **Wait a Moment Network Initializing** appears on the display.
- **3.** Wait for **Ready to Print** to appear.

# <span id="page-5-0"></span>**CONFIGURATION OVERVIEW**

## <span id="page-5-1"></span>**NETWORK MODES**

## **Ad-Hoc**

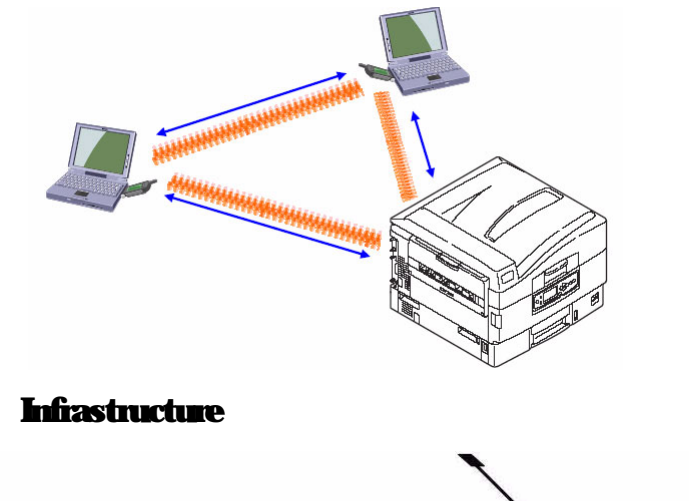

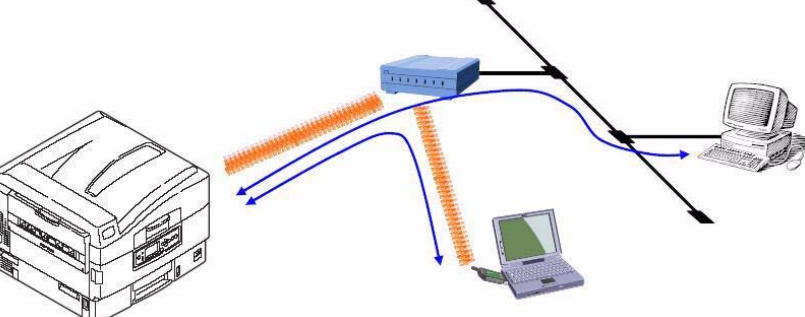

# <span id="page-6-0"></span>**SSID (SERVICE SET IDENTIFIER)**

In a wireless network, terminals can be assigned an SSID identifier which restricts their access to printers on the network to only those set up for that SSID.

For example, computers set up as Accounting can only communicate to a printer through the Marketing access point (AP) and computers set up as Marketing can only communicate to a printer through the Marketing access point:

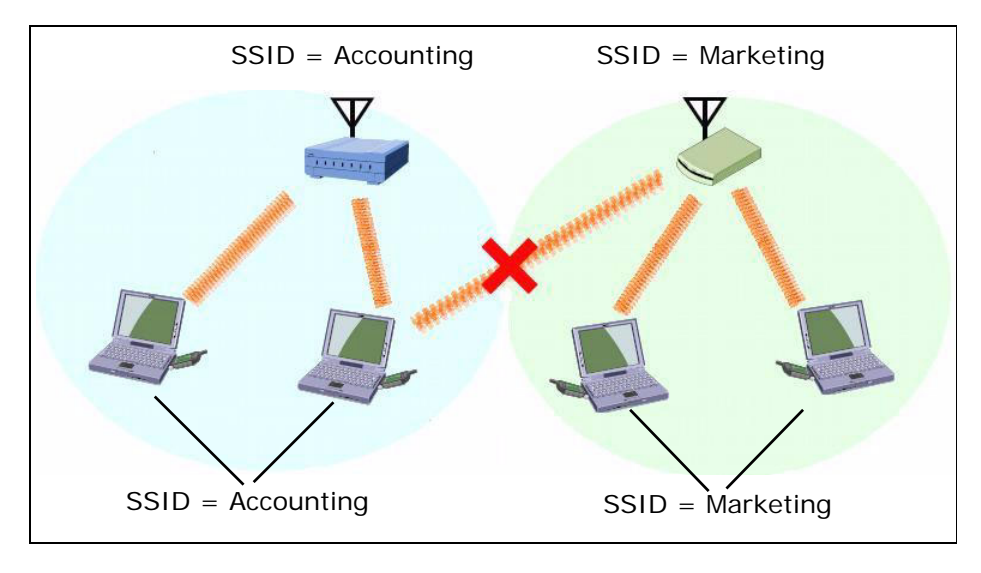

## <span id="page-6-1"></span>**CHANNELS\_\_\_\_\_\_\_\_\_\_\_\_\_\_\_\_\_\_\_\_\_\_\_\_\_**

There are 13 channels available for use in a wireless network. However, adjacent channels share a frequency and can interfere with one another

Therefore, to obtain maximum communication speed and accuracy, channels for access points which are near each other should be selected with 5 channels space between them: e.g., channels 1, 6 and 11.

# <span id="page-7-0"></span>**SECURITY FEATURES\_**

## **Open (no security)**

This can be used, but is not recommended.

### **WEP**

Wired Equivalent Privacy, assuring wireless network security equivalent to a wired network.

Set the same WEP key (64 or 128 bits) for all printers, computers and access points on the wireless network.

## **WPA**

WiFi Protected Access security, using TKIP encryption. This security uses a pre-shared key set for all printers, computers and access points in the wireless network. The key is periodically changed.

## <span id="page-7-1"></span>**EAP (Using Certificates)**

Extensible Authentication Protocol security. In wireless communications using EAP, connection to the wireless network is requested through an access point, which in turn transmits the certificate assigned to the computer and printer to an authentication server such as RADIUS.

- FAP-TLS is used for authentication.
- Client and/or CA certificates must be imported into the printer.
- Certificates must be obtained separately by the network administrator before setting the printer for EAP.

### **Client Certificates**

- This is the printer's own certificate.
- The client must have a private key which corresponds to a public key contained in the certificate.
- Required file format for imported certificates  $=$  [PKCS#12].
- Suitable file extensions include \*.p12 and \*.pfx.

### **CA Certificates**

• The printer is not involved in the CA certificate chain.

- EAP-TLS requires authentication of the Server Certificate issued by a Certificate Authority and sent from a RADIUS server.
- Certificate Authentication requires that the printer have a certificate issued by the Certificate Authority that issued the Server Certificate.
- Required file formats = [PEM] or [DER].
- Suitable CA Certificate extensions include \*.pem, \*.der and \*.cer.

# <span id="page-9-0"></span>**SUMMARY OF CONFIGURATION MODES**

# <span id="page-9-1"></span>**AD HOC MODE \_\_\_\_\_\_\_\_\_\_\_\_\_\_\_\_\_\_\_\_\_**

In this mode, wireless computers communicate with the printer peer-to-peer, gaining access through an SSID you set.

Available security features for Ad Hoc Mode:

- Open (no security)
- WEP Shared Key Security

## <span id="page-9-2"></span>**INFRASTRUCTURE MODE\_**

In Infrastructure Mode both wireless and wired computers communicate to the printer through an access point such as a hub.

Available security features for this mode include

- Open (no security)
- WEP Shared Key Security
- WPA Pre-Shared Key Security
- EAP Certification Security

# <span id="page-9-3"></span>**TELNET MODE \_\_\_\_\_\_\_\_\_\_\_\_\_\_\_\_\_\_\_\_\_\_**

This mode sets up the printer using Telnet commands.

Available security features for this mode include

- Open (No Security)
- WEP Shared Key Security
- WPA Pre-Shared Key Security
- EAP Certification Security

# <span id="page-9-4"></span>**CONTROL PANEL MODE**

You can also configure the wireless card through the printer's control panel, but this mode is very limited.

You can set up an SSID of your choice for accessing the printer over a wireless network, but no other security can be configured through the control panel.

# <span id="page-11-0"></span>**CONFIGURATION: AD HOC MODE**

### **NOTE**

These instructions assume the following:

- You have connected the printer's built-in print server.
- You have configured both the printer's and computer's IP Address, Subnet Mask and Default Gateway.

## <span id="page-11-1"></span>**IP ADDRESS \_\_\_\_\_\_\_\_\_\_\_\_\_\_\_\_\_\_\_\_\_\_\_**

### **For the Wireless Card**

The IP Address for the wireless card is set automatically. It appears on the wireless card Network Summary printout (see [page 4](#page-3-2)) under TCP/IP Configuration.

To set the IP Address manually, use the printer menu:

- **1.** With **Ready to Print** on the display, press **ENTER** to switch to the Menu Mode.
- **2.** Use the ∇ and ∆ buttons to scroll to [Admin Setup]. Press **ENTER**.
- **3.** Use the ∇, ∆ and **ENTER** buttons to enter your 4-digit password (default is 0000). Press **ENTER**.
- **4.** Use the ∇, ∆ and **ENTER** buttons to scroll to [Network Setup]  $\rightarrow$  [Slot2: Wireless]  $\rightarrow$  [IP Address Set], then select [Manual]. Press **ENTER**.
- **5.** Use the ∇, ∆ and **ENTER** buttons to enter the IP Address. Press **ENTER**.
- **6.** Press **BACK**.
- **7.** Use the ∇ and ∆ buttons to scroll to [Subnet Mask], then use the ∇ and ∆ buttons to set the Subnet Mask values. Press **ENTER**.
- **8.** Press **BACK**.
- 9. Use the  $∇$  and  $Δ$  buttons to scroll to [Gateway Address], then use the ∇ and ∆ buttons to set the Gateway Address. Press **ENTER**.
- **10.** Press **ON-LINE** to exit the Menu mode.

### **For the Wireless Computer**

Set the IP Address using Microsoft Windows<sup>®</sup> Control Panel.

## <span id="page-12-0"></span>**CONFIGURATION \_\_\_\_\_\_\_\_\_\_\_\_\_\_\_\_\_\_\_\_**

### **Configuration Using Web Browser**

- **1.** Open the browser.
- **2.** Enter the IP Address for the printer's built-in print server and press the Enter key.

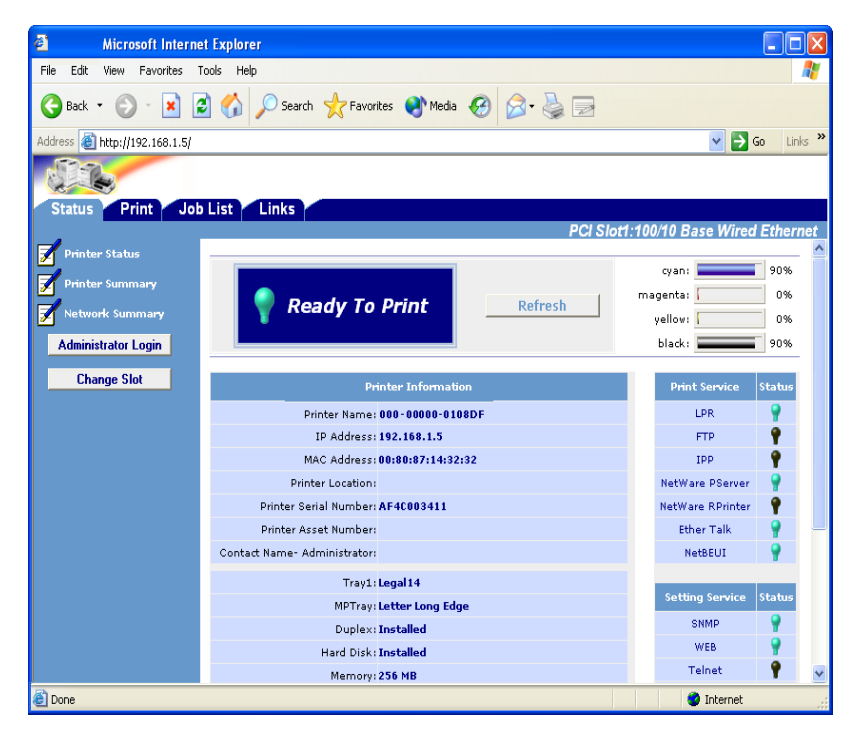

**3.** Click [Change Slot].

**4.** Select PCI Slot2:Wireless, then click [OK].

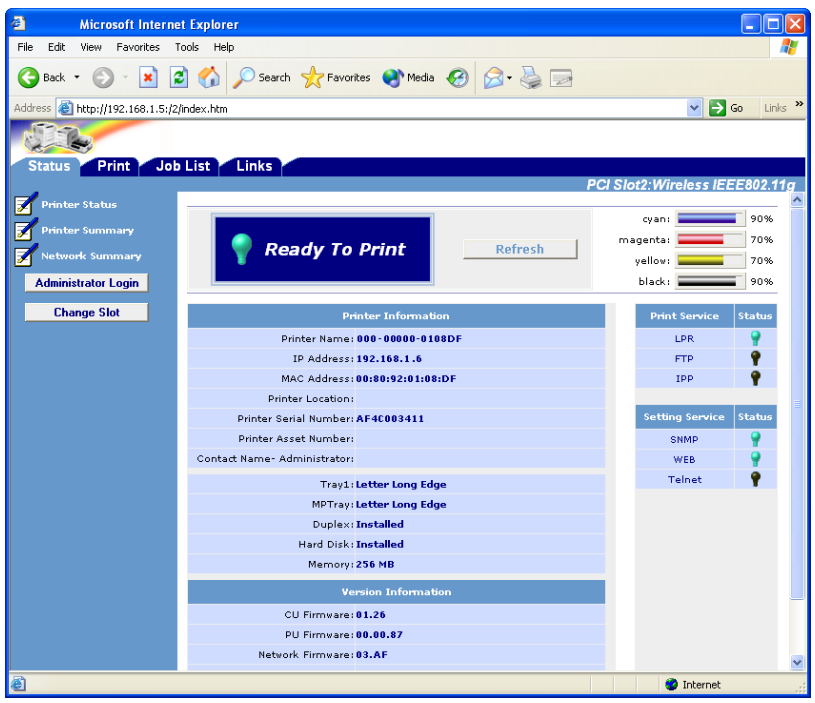

- **5.** Click Administrator Login.
- **6.** Enter

```
User ID = root
```
Password = last six digits of the Mac (Ethernet) Address for the wireless card (under General Information on the Network Summary printout–see [page](#page-3-2) 4), minus the punctuation marks.

- **7.** Click [Skip].
- **8.** Select the [Network] tab.

**9.** Click [Wireless LAN] on the left side of the screen.

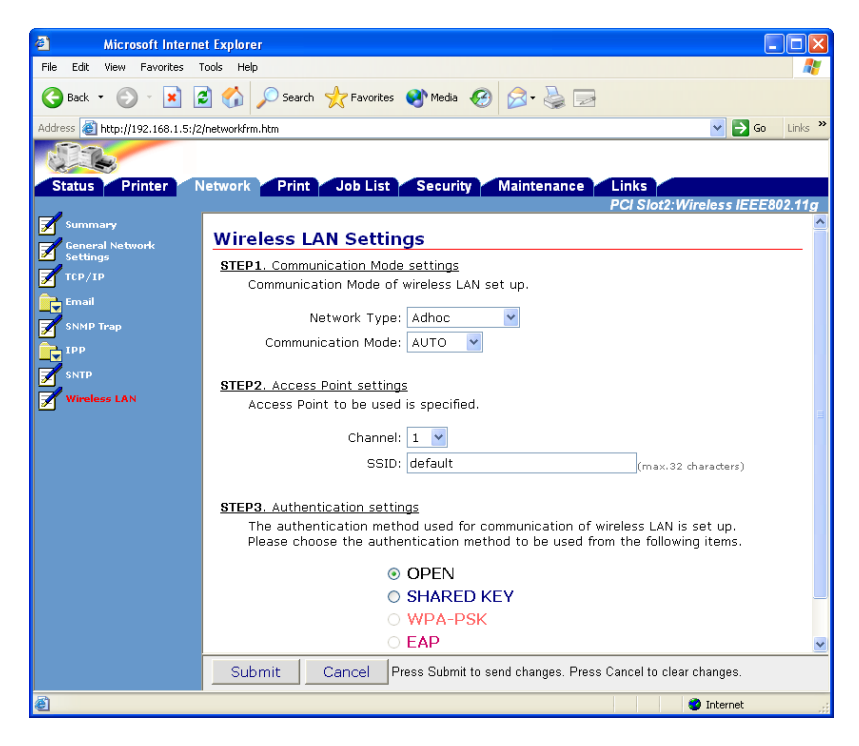

- **10.** Make your selections:
	- Network Type = Ad Hoc
	- Communication Mode = AUTO or 802.11b
	- Channel = 1 through 13 (to ensure speed and accuracy when using wireless access points which are near each other, be sure to leave 5 blank channels between assigned channels; e.g., select channels 1 / 6 / 11)
	- $SSD = (name you select)$
	- Authentication = Open or Shared Key (WEP)
- **11.** Click [Submit].

### **Configuration Using AdminManager**

### **NOTE**

If you are using AdminManager to configure the wireless card, and you have not installed the utility on your computer, you will need the CD supplied with your printer to launch the utility.

- **1.** Launch AdminManager:
	- From your computer:  $[Start] \rightarrow [Programs] \rightarrow [OKI]$ Setup Utility]  $\rightarrow$  [Admin Manager]
	- From CD, after AutoRun:  $[(\text{Language}]) \rightarrow [\text{Next}] \rightarrow$ [Custom Install] → [Network Software]  $\rightarrow$  [Installation/Config]  $\rightarrow$  [Admin Mgr / Quick Setup]  $\rightarrow$  [(language)]  $\rightarrow$  [OKI Device Standard Setup]  $\rightarrow$  [Execute from CD-ROM]  $\rightarrow$  [Next].
- **2.** Wait for the software to discover the printer (if automatic discovery fails, click  $[File] \rightarrow [Search]$ . *The printer appears as MLETB13 or OkiLAN8200e.*

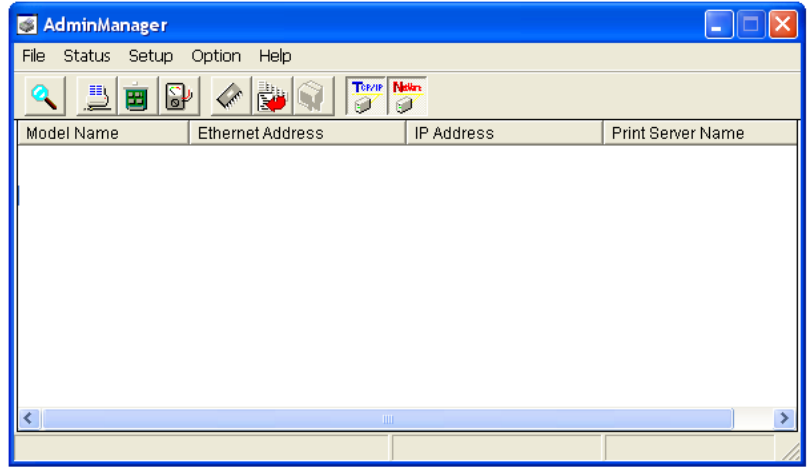

- **3.** Click the discovered printer, then select [Oki Device Setup] from the Setup menu.
- **4.** Select [Guest User], click [OK].
- **5.** On the [General] tab, click [Change SLOT], then click [Yes].
- **6.** Referring to the Network Summary printout for the wireless card (under General Information), enter the last six digits of the Mac address as the password (minus any punctuation), then click [OK].
- **7.** Scroll over to the far right and click the [Wireless] tab.

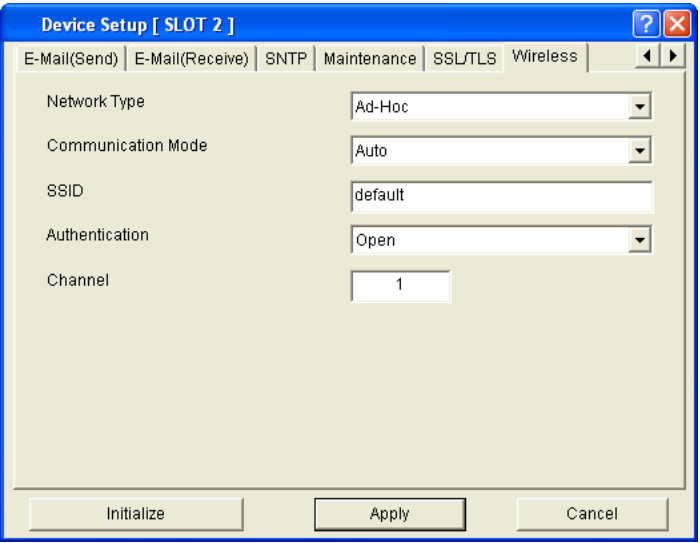

- **8.** Make your selections:
	- Network Type = Ad Hoc
	- Communication Mode = AUTO or 802.11b
	- $SSD = (name you select)$
	- Authentication = Open or Shared Key (WEP)
	- Channel = 1 through 13 (to ensure speed and accuracy when using wireless access points which are near each other, be sure to leave 5 blank channels between assigned channels; e.g., select channels 1 / 6 / 11)
	- $SSD = (name you select)$
- **9.** Click [Initialize].

# <span id="page-17-0"></span>**CONFIGURATION: INFRASTRUCTURE MODE**

### **NOTE**

These instructions assume the following:

- You have connected the printer's built-in print server to a computer via an access point.
- You have configured both the printer's and computer's IP Address, Subnet Mask and Default Gateway.

## <span id="page-17-1"></span>**IP ADDRESS \_\_\_\_\_\_\_\_\_\_\_\_\_\_\_\_\_\_\_\_\_\_\_**

### **For the Wireless Card**

The IP Address for the wireless card is set automatically. It appears on the wireless card Network Summary printout (see [page 4](#page-3-2)) under TCP/IP Configuration.

To set the IP Address manually, use the printer menu:

- **1.** With **Ready to Print** on the display, press **ENTER** to switch to the Menu Mode.
- **2.** Use the ∇ and ∆ buttons to scroll to [Admin Setup]. Press **ENTER**.
- **3.** Use the ∇, ∆ and **ENTER** buttons to enter your 4-digit password (default is 0000). Press **ENTER**.
- **4.** Use the ∇, ∆ and **ENTER** buttons to scroll to  $[Network Setup] \rightarrow [Slot2:Wireless] \rightarrow [IP Address Set]$ , then select [Manual]. Press **ENTER**.
- **5.** Use the ∇, ∆ and **ENTER** buttons to enter the IP Address. Press **ENTER**.
- **6.** Press **BACK**.
- **7.** Use the  $∇$  and  $Δ$  buttons to scroll to [Subnet Mask], then use the ∇ and ∆ buttons to set the Subnet Mask values. Press **ENTER**.
- **8.** Press **BACK**.
- 9. Use the ∇ and ∆ buttons to scroll to [Gateway Address], then use the ∇ and ∆ buttons to set the Gateway Address. Press **ENTER**.
- **10.** Press **ON-LINE** to exit the Menu mode.

### **For the Computer**

Set the IP Address using Windows Control Panel.

## <span id="page-18-0"></span>**CONFIGURATION \_\_\_\_\_\_\_\_\_\_\_\_\_\_\_\_\_\_\_\_**

### <span id="page-18-1"></span>**Configuration Using Web Browser**

- **1.** Open the browser:
	- Microsoft® Internet Explorer 5.5 or higher
	- Netscape<sup>®</sup> 6.2 or higher.

**2.** Enter the IP Address for the wireless card and press the Enter key.

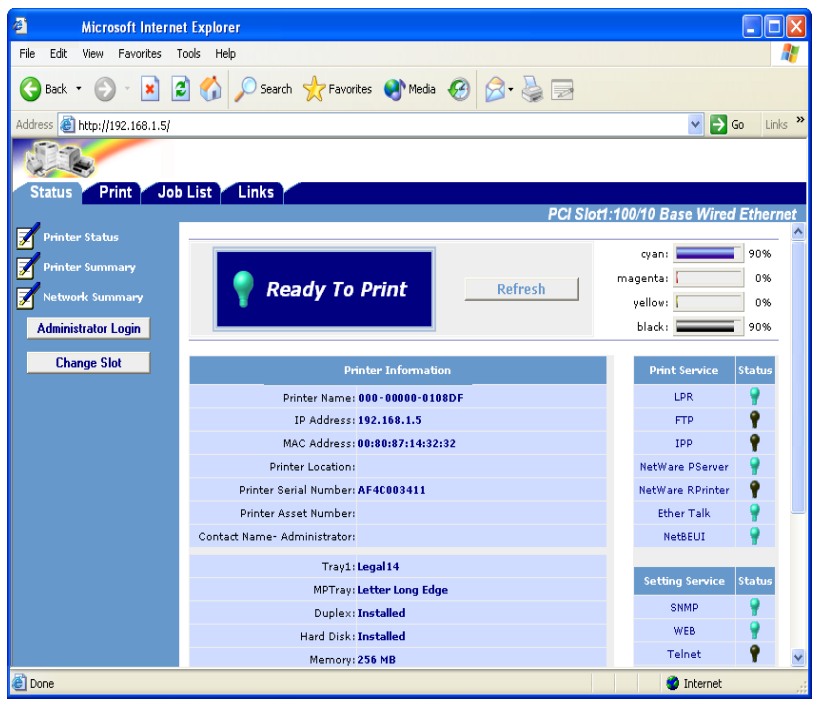

**3.** Click [Change Slot].

**4.** Select PCI Slot2:Wireless, then click [OK].

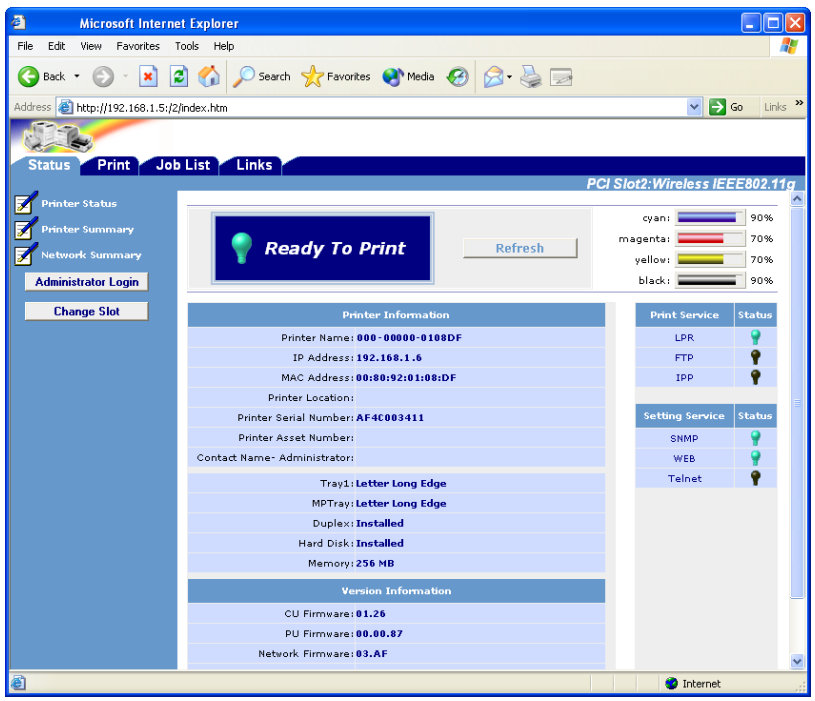

- **5.** Click Administrator Login.
- **6.** Enter

```
User ID = root
```
Password = last six digits of the Mac (Ethernet) Address for the wireless card (under General Information on the Network Summary printout–see [page](#page-3-2) 4), minus the punctuation marks.

- **7.** Click [Skip].
- **8.** Select the [Network] tab.

**9.** Click [Wireless LAN] on the left side of the screen.

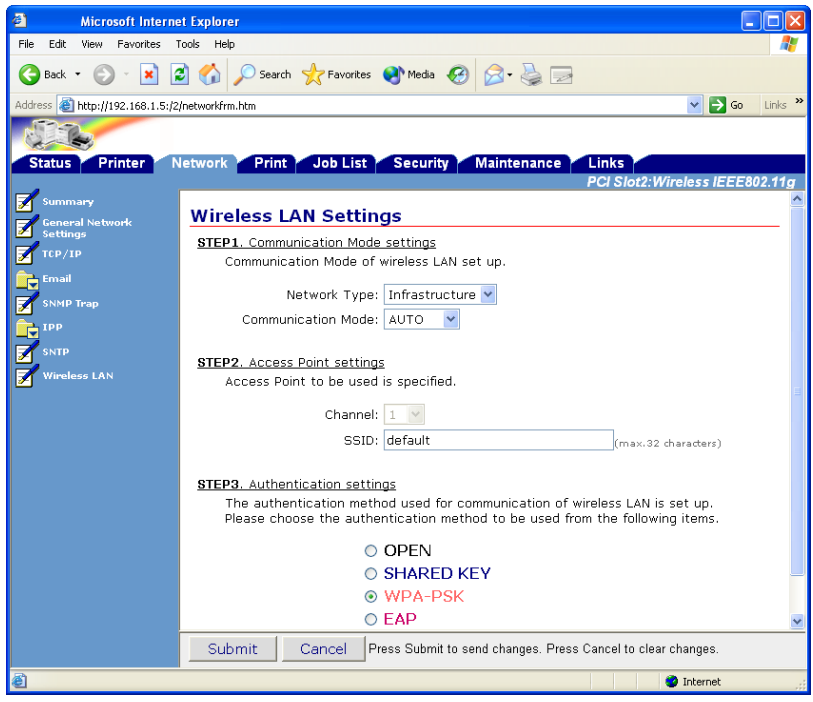

- **10.** Make your selections:
	- Network Type = Infrastructure
	- Communication Mode = AUTO or 802.11b
	- SSID = (name you select)
	- Authentication:
	- Open (no security)

– Shared Key (WEP)

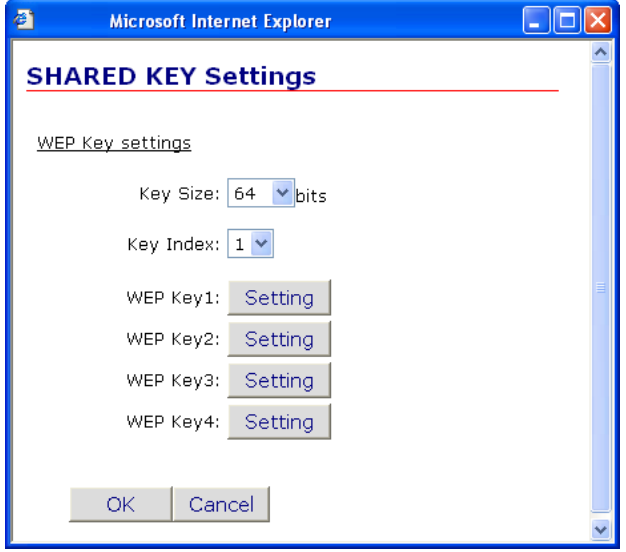

– WPA (Pre-Shared Security)

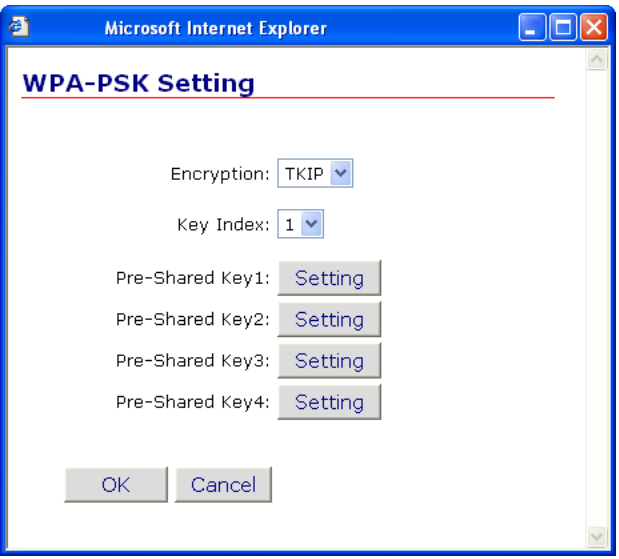

– EAP (for more information on setting up EAP security, see ["Setting Up EAP Using Web Browser" b](#page-24-0)elow).

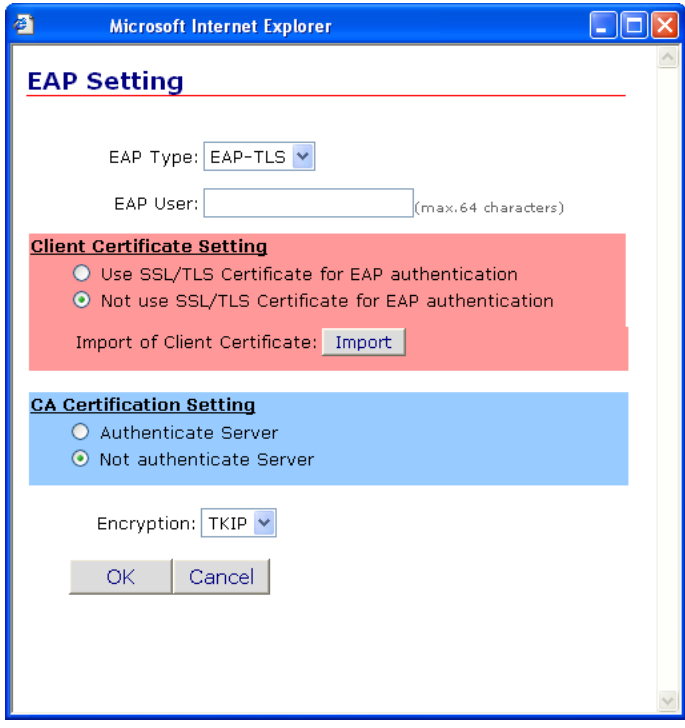

**11.** Click [Submit].

#### **NOTES**

<span id="page-24-0"></span>Certificates must be obtained separately by the network administrator before setting the printer for EAP.

These instructions assume you have performed steps 1 through 10 under ["Configuration Using Web Browser"](#page-18-1) , starting on [page 19.](#page-18-1)

For more information on EAP, see [page 8](#page-7-1).

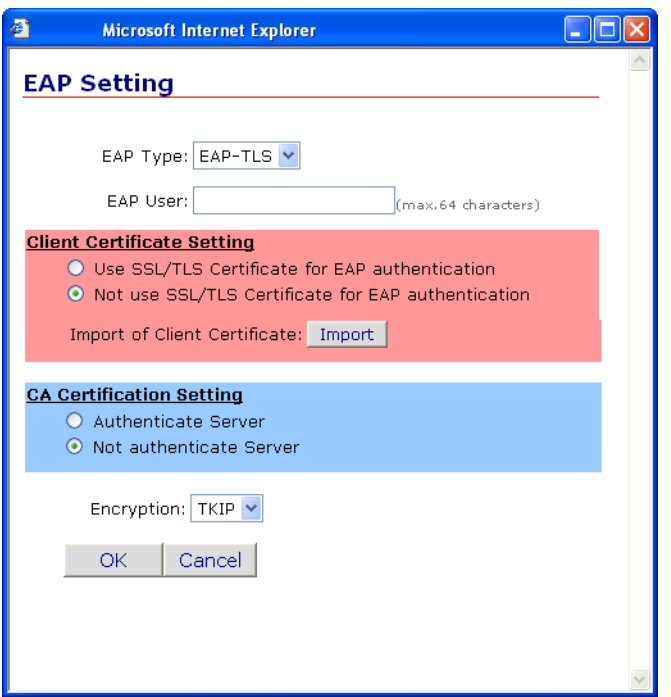

### **To Use the Client Certificate**

**1.** Select the Client Certificate setting. **Note:** Normally the SSL/TLS Certificate should NOT be selected. It is often not authenticated by the RADIUS Server because it does not contain Client Authentication in the Extend Key Usage attributes. If you select SSL/ TLS, the [Import] button disappears.

#### **Client Certificate Setting**

- O Use SSL/TLS Certificate for EAP authentication
- ⊙ Not use SSL/TLS Certificate for EAP authentication

Import of Client Certificate: Import

**2.** Click [Import.

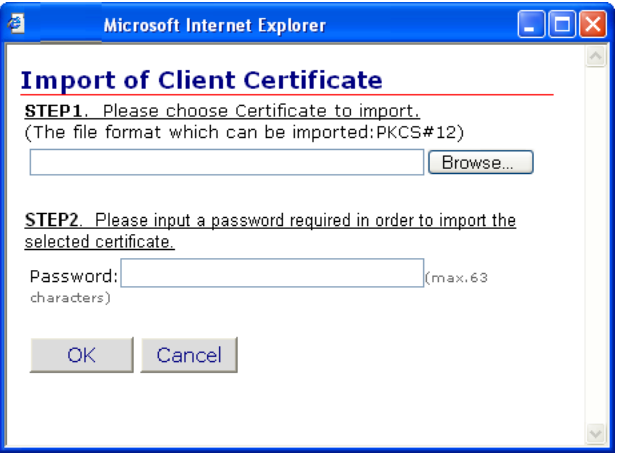

- **3.** Perform Steps 1 and 2, then click [OK]. *The certification file is imported. When complete, a result window appears.*
- **4.** Click [Close].

**5.** Click [OK].

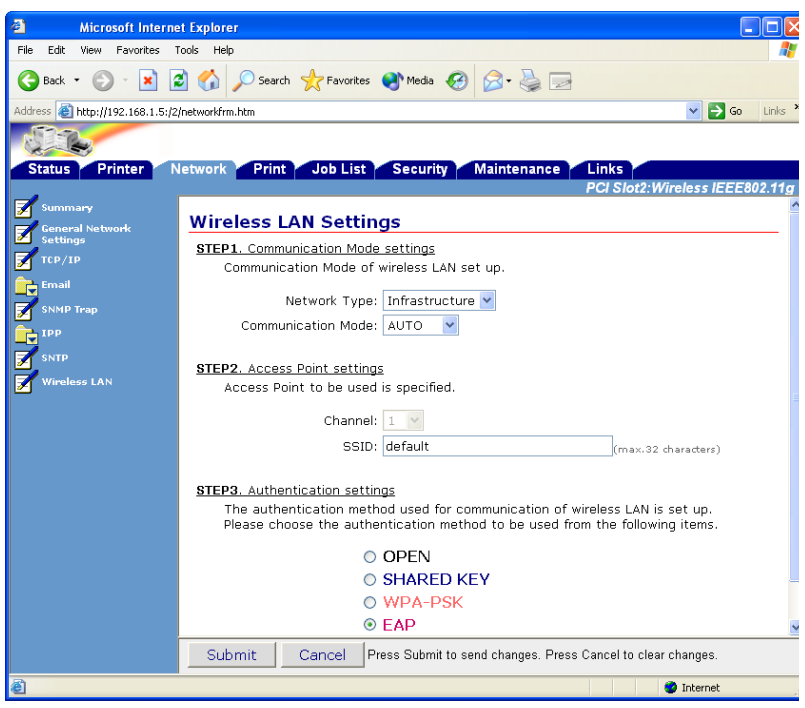

#### **NOTE**

To view the certificate, open the EAP Setting window by clicking EAP, then click the newly added [View] button.

**6.** If you wish to add Server Authentication, see the next section. Otherwise, click [Submit].

#### **To Add Server Authentication**

**1.** Select [Authenticate Server] under [CA Certificate Setting].

*The [Import] button appears.*

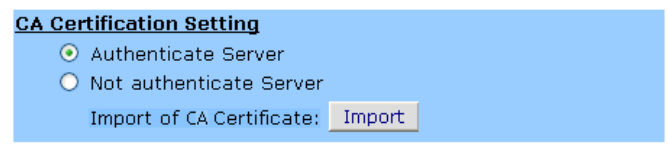

**2.** Click [Import].

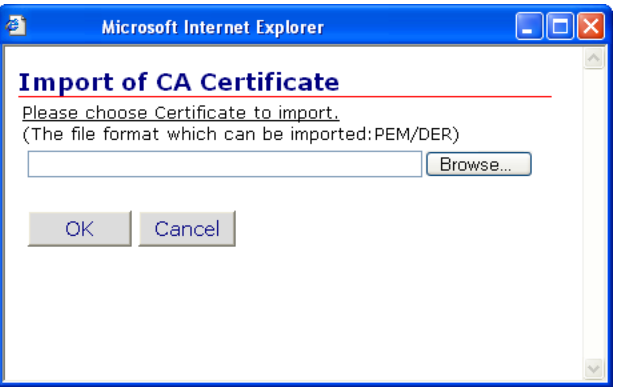

- **3.** Fill in (or browse to) the name of the certificate file to be imported, then click [OK]. *The certification file is imported. When complete, a result window appears.*
- **4.** Click [Close].

**5.** Click [OK].

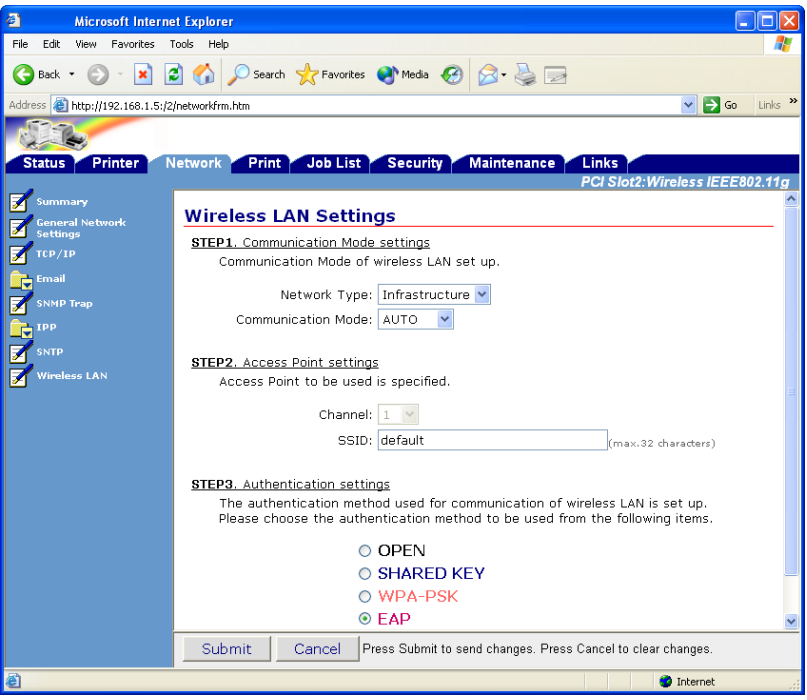

#### **NOTE**

To view the certificate, open the EAP Setting window by clicking [EAP], then click the newly added [View] button.

**6.** Click [Submit].

### <span id="page-29-0"></span>**Configuration Using AdminManager**

### **NOTE**

If you are using AdminManager to configure the wireless card, and you have not installed the utility on your computer, you will need the CD supplied with your printer to launch the utility.

- **1.** Launch AdminManager:
	- From your computer:  $[Start] \rightarrow [Programs] \rightarrow [OKI]$ Setup Utility]  $\rightarrow$  [Admin Manager]
	- From CD, after AutoRun:  $[(\text{Language}]) \rightarrow [\text{Next}] \rightarrow$ [Custom Install] → [Network Software]  $\rightarrow$  [Installation/Config]  $\rightarrow$  [Admin Mgr / Quick Setup]  $\rightarrow$  [(language)]  $\rightarrow$  [OKI Device Standard Setup]  $\rightarrow$  [Execute from CD-ROM]  $\rightarrow$  [Next].
- **2.** Wait for the software to discover the printer (if automatic discovery fails, click  $[File] \rightarrow [Search]$ . *The printer appears as MLETB13 or OkiLAN8200e.*

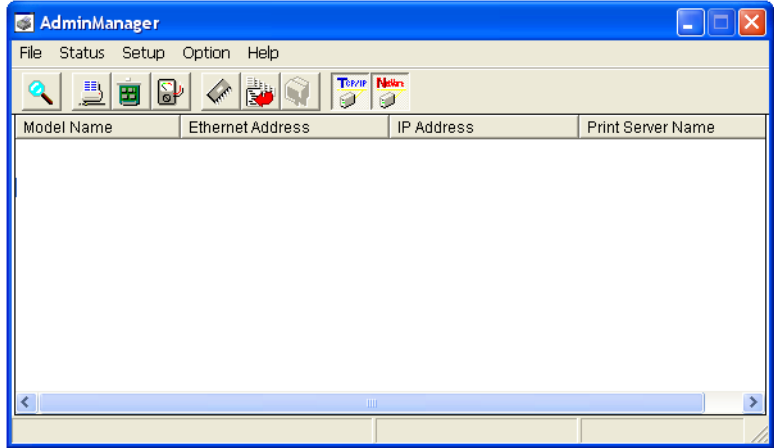

- **3.** Click the discovered printer, then select [Oki Device Setup] from the Setup menu.
- **4.** Select [Guest User], click [OK].
- **5.** On the [General] tab, click [Change SLOT], then click [Yes].
- **6.** Referring to the Network Summary printout for the wireless card (under General Information), enter the last six digits of the Mac address as the password, then click [OK].
- **7.** Scroll over to the far right and select the [Wireless] tab.

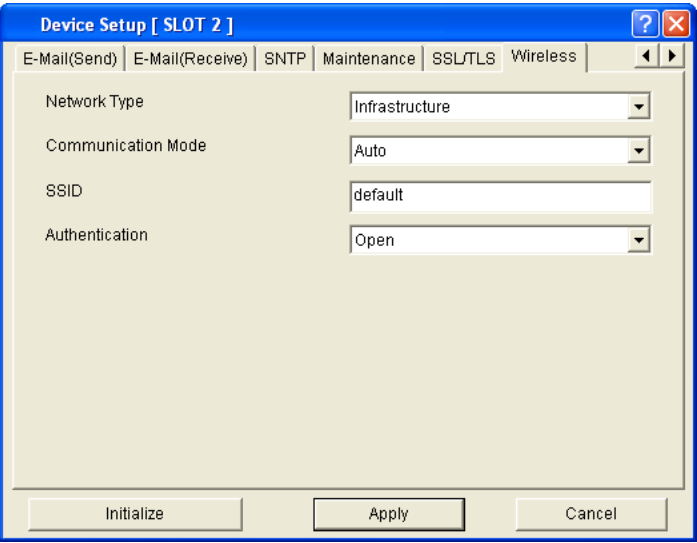

- **8.** Make your selections:
	- Network Type = Infrastructure
	- Communication Mode = AUTO or 802.11b
	- $SSD = (name you select)$
	- Authentication:
	- Open (no security)

– Shared Key (WEP)

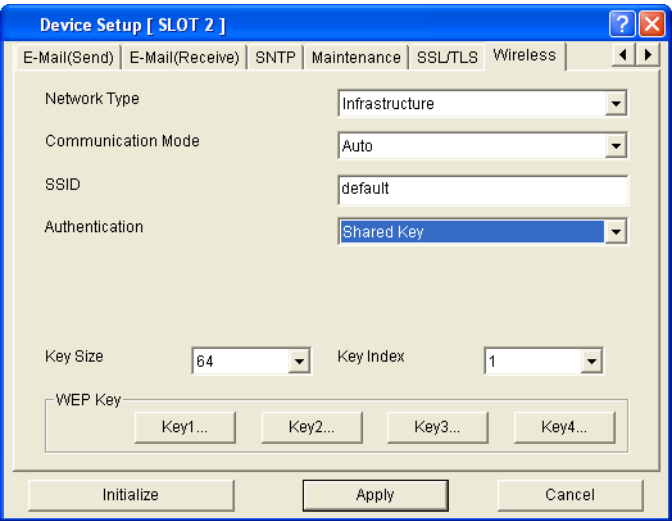

– WPA (Pre-Shared Security)

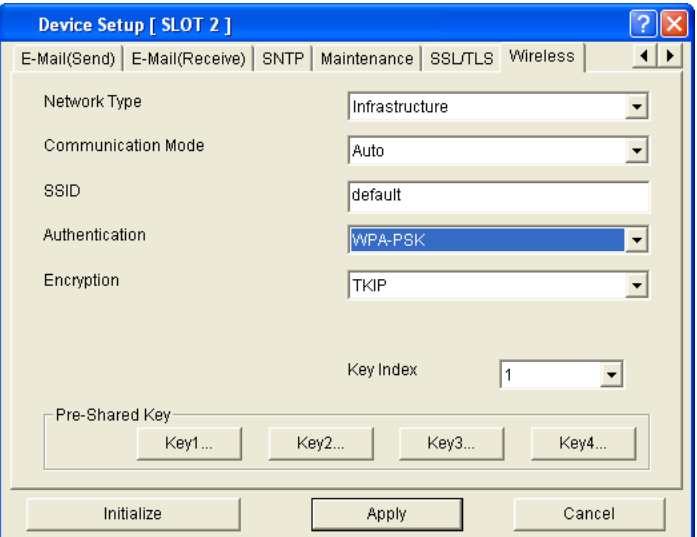

– EAP (for more information on setting up EAP security, see ["Setting Up EAP Using Web Browser" b](#page-24-0)elow).

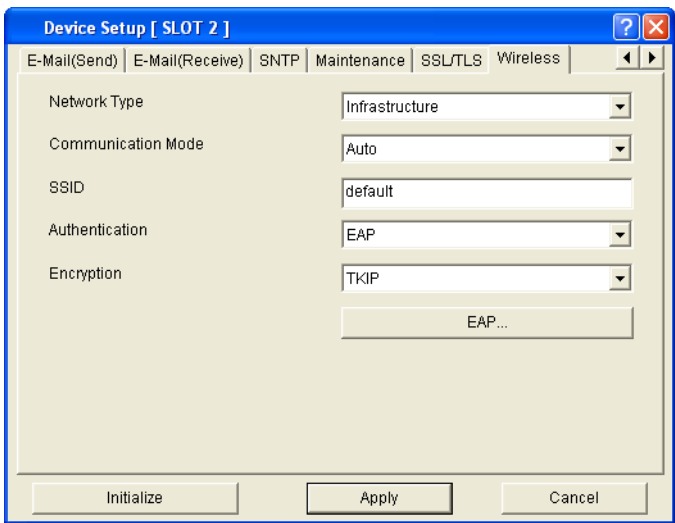

**9.** Click [Initialize].

### **Setting Up EAP Using AdminManager**

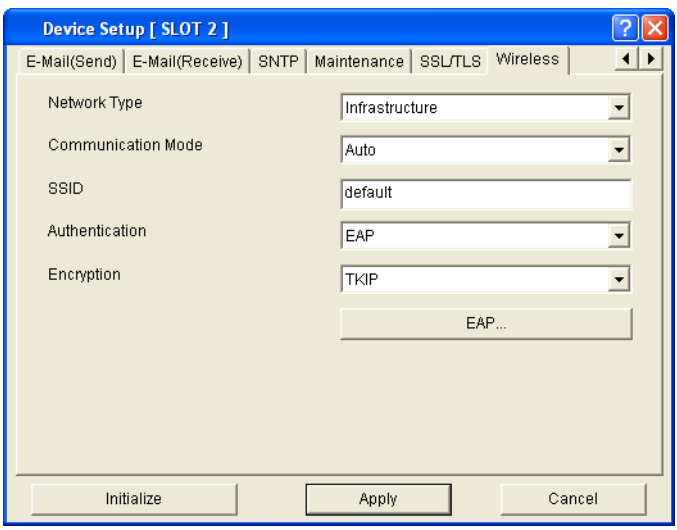

#### **NOTES**

Certificates must be obtained separately by the network administrator before setting the printer for EAP.

These instructions assume you have performed steps 1 through 8 under ["Configuration Using AdminManager"](#page-29-0) , starting on [page 30.](#page-29-0)

For more information on EAP, see [page 8](#page-7-1).

### **To Use a Client Certificate**

**1.** Select EAP under [Authentication], then click [EAP].

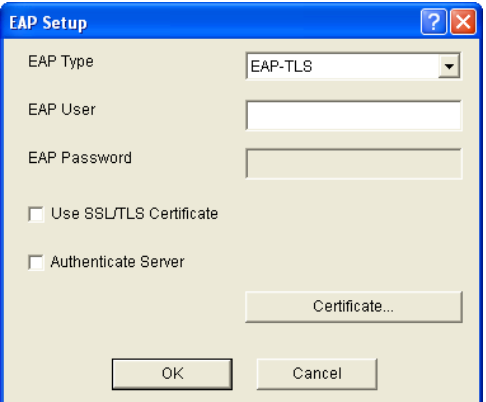

**2.** Click [Certificate].

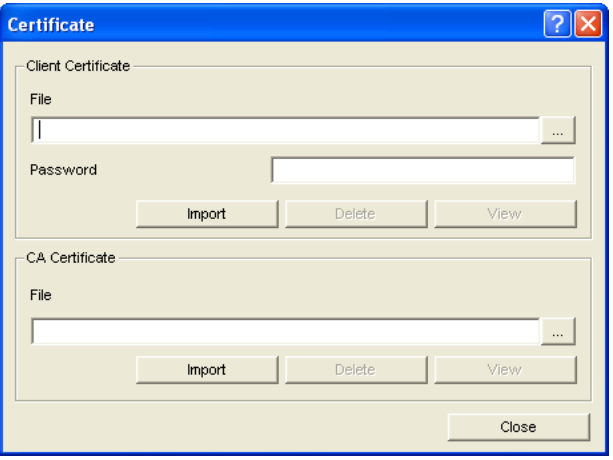

- **3.** Type in the name of the certificate file to be imported, or click [...] to browse to it.
- **4.** Type in the password provided by the issuer of the certificate.
- **5.** Click [Import].
- **6.** Click [OK] to confirm importing the file. *The certification file is imported. When complete, a result window appears.*

**7.** Click [OK].

#### **To Add Server Authentication**

**1.** Under [CA Certificate], type in the name of the certificate file to be imported, or click [...] to browse to it.

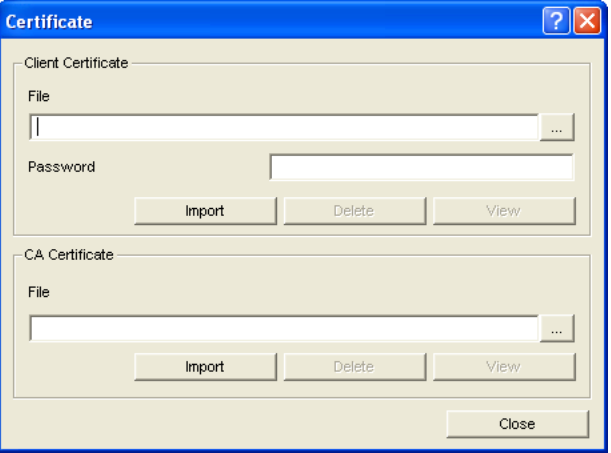

- **2.** Click [Import].
- **3.** Click [OK] to confirm the import. *The certification file is imported. When complete, a result window appears.*
- **4.** Click [OK], then click [Close].

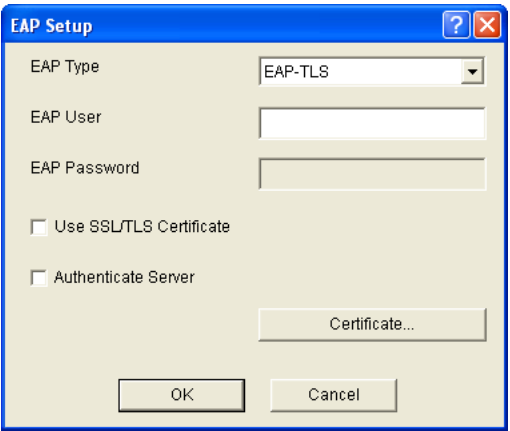

- **5.** Enter the user name to be distributed along with the certificate by the network administrator under [EAP User] and select [Authenticate Server]. then click [OK].
- **6.** Click [Apply] to save the settings to the wireless card.

#### **NOTE**

To view the certificates, click [EAP] on the [Wireless] tab, then click the newly added [View] button for the certificate you wish to see.

# <span id="page-37-0"></span>**CONFIGURATION: TELNET**

Before starting, have the NEtwork Summary you printed for the wireless card handy: You will need the IP Address and Mac (Ethernet) Address from it to configure the card.

The following assumes:

- Windows 2000 Professional
- IP Address =  $111.222.333.444$
- Ethernet Address =  $00:11:22:33:44:55$

## **Configuring Using Telnet**

- **1.** Go to the Windows command prompt.
- **2.** Verify the connection to the wireless card using the ping command followed by the IP Address for the wireless card:

c:\Windows ping 111.222.333.444

**3.** Log onto the wireless card from Telnet:

### **NOTE**

```
User name = root
Password = last 6 digits of Mac Address (minus 
punctuation marks)
```

```
c:\telnet 111.222.333.444
Trying 111.222.333.444 ...
Connected to 111.222.333.444
Escape character is '<sup>^</sup>]'
EthernetBoard OkiLAN510w Ver 03.89 TELNET server.
login: root
'root' use needs password to login.
password:
```
User 'root logged in.

No. M E N U (level.1) Slot2: Wireless IEEE802.11g

\_\_\_\_\_\_\_\_\_\_\_\_\_\_\_\_\_\_\_\_\_\_\_\_\_\_\_\_\_\_\_\_\_\_\_\_\_\_\_\_\_\_\_\_\_ 1: Status / Information 2: Printer Config 3: Network Config 4: Security Config 5: Maintenance 99: Exit Setup Please select(1-99)? **4.** Type 3 and hit Enter. No. M E N U (level.2) Slot2: Wireless IEEE802.11g 1: Common 2: TCP/IP 6: SNMP Trap 7: E-Mail Send 8: E-Mail Receive 9: SNTP 10: Wireless Settings 99: Back to prior menu Please select(1-99)? **5.** Type 10 and hit Enter. No. M E N U (level.3) Slot2: Wireless IEEE802.11g \_\_\_\_\_\_\_\_\_\_\_\_\_\_\_\_\_\_\_\_\_\_\_\_\_\_\_\_\_\_\_\_\_\_\_\_\_\_\_\_\_\_\_\_\_ 1: Network Type : Ad-Hoc 2: Communication Mode : Auto 3: Channel : 11 4: SSID : "default" 5: Authentication : Open 6: WEP

8: WPA-PSK

7: EAP

99: Back to prior menu Please select(1-99)?

#### **6.** To set WEP, type 6 and hit Enter:

```
No. M E N U (level.4) Slot2: Wireless IEEE802.11g
  _____________________________________________
    1: Key Size : 64
   2: Key Index : 1
   3: WEP Key 1 : 
   4: WEP Key 2 : 
   5: WEP Key 3 : 
   6: WEP Key 4 : 
  99: Back to prior menu
  Please select(1-99)?
7. To set EAP, type 7 and hit Enter:
  No. M E N U (level.4) Slot2: Wireless IEEE802.11g
  _____________________________________________
   1: EAP Type : EAP-TLS
   2: EAP User : 
  3: Encryption : TKIP
   4: Use SSL Certificate : No
  5: Authenticate Server : No
  99: Back to prior menu
  Please select(1-99)?
8. To set WPA-PSK, type 8 and hit Enter:
  No. M E N U (level.4) Slot2: Wireless IEEE802.11g
  _____________________________________________
   1: Encryption : TKIP
   2: Key Index : 1
  3: Pre-Shared Key 1 :
  4: Pre-Shared Key 2 :
   5: Pre-Shared Key 3 : 
   6: Pre-Shared Key 4
  99: Back to prior menu
  Please select(1-99)?
```
**9.** When done making your settings, go back to the Exit Setup menu, then type 1 to save the settings and reset the wireless card.

# <span id="page-40-0"></span>**CONFIGURATION: PRINTER CONTROL PANEL**

To make changes in the wireless card settings using the control panel: with **Ready to Print** on the display, press **ENTER** to switch to the Menu Mode.

Use the  $∇$ ,  $Δ$  and **ENTER** buttons to drill down to the Slot2 menu and make settings as follows:

 $[Admin Setup] \rightarrow [Password] \rightarrow [Slot2: Wireless] \rightarrow$ 

- [Network Type] = Ad-Hoc or Infrastructure
- [Communication Mode] = Auto or 802.11b
- [Channel] = 1 to 13
- $[SSID] = your choice$
- [Authentication] = Open
- [IP Address]
- [Subnet Mask]
- [Default Gateway]

# <span id="page-41-0"></span>**TROUBLESHOOTING**

Here is some basic troubleshooting information. For more detailed information, check out http://my.okidata.com.

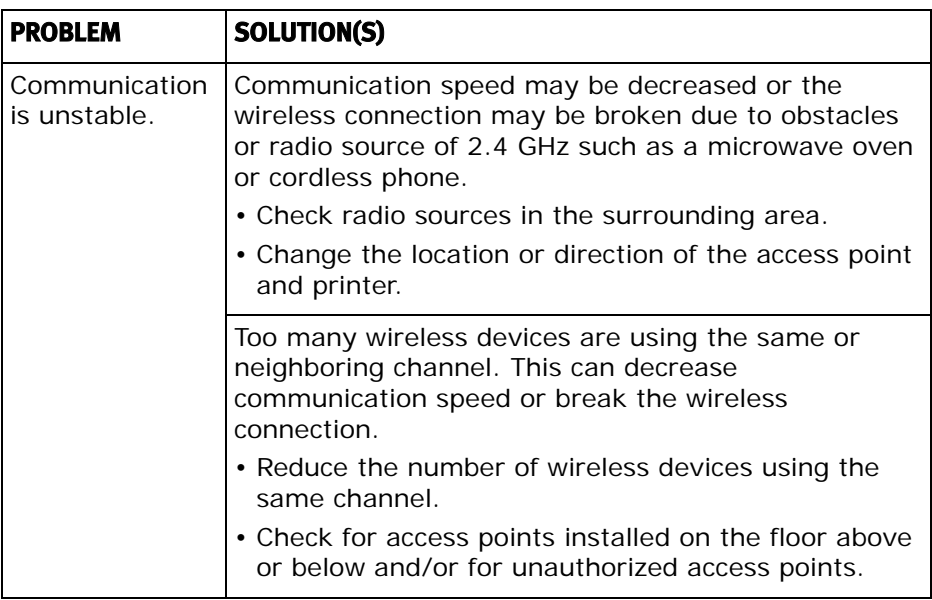

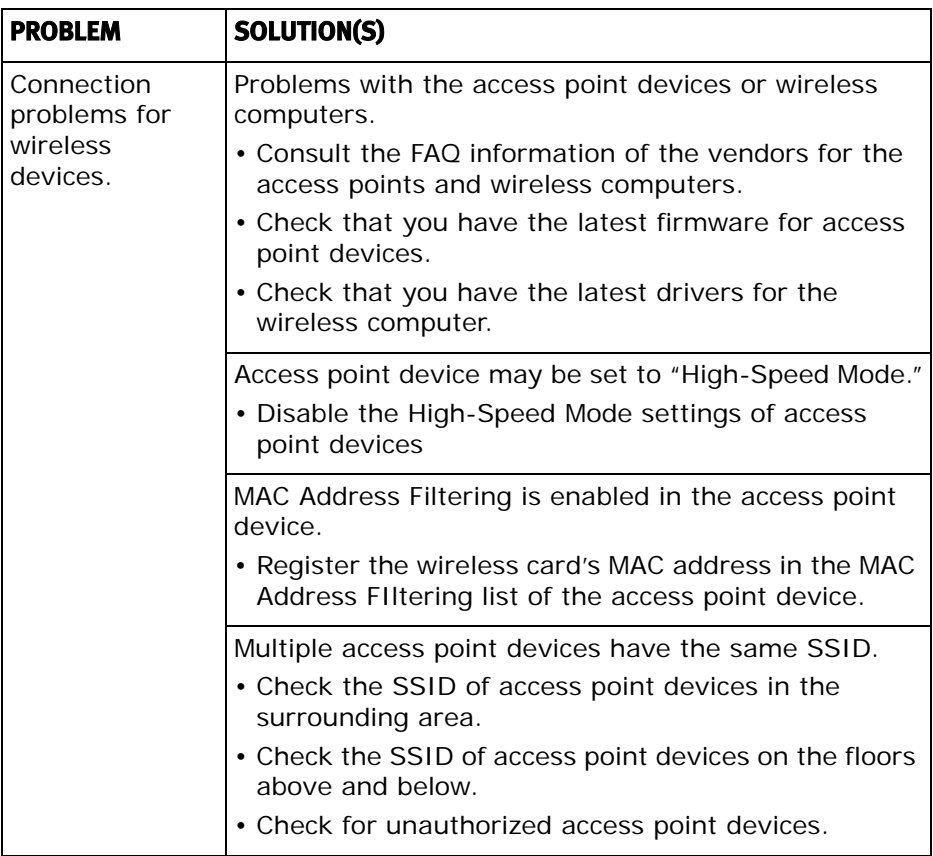

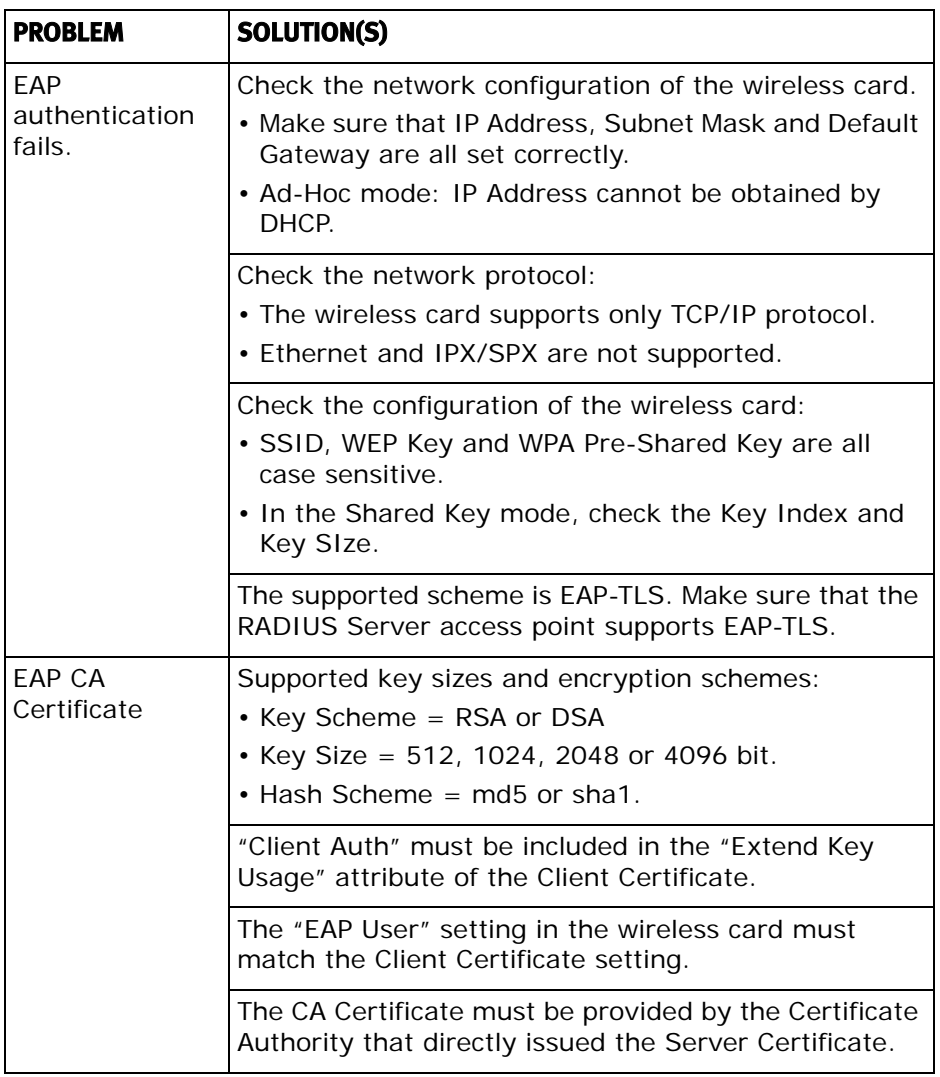